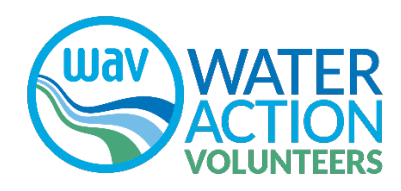

# How to Get Access to SWIMS

#### Questions or need assistance? Contact Us!

WAV Program Staff [wav@extension.wisc.edu](mailto:wav@extension.wisc.edu) 608-331-0173

All WAV data is entered into the Wisconsin Department of Natural Resources' Surface Water Integrated Monitoring System (SWIMS) database. The SWIMS database is used by DNR staff to enter and search for water quality monitoring information for assessing the health of our state's waters and to guide water protection and restoration decision-making. New WAV volunteers will need to complete few steps to create an account before they can submit data to SWIMS.

#### You've already attended a field training, you have your monitoring equipment, and you are about to start collecting stream data. Now what?

- 1) Register for a State of Wisconsin WAMS ID
- 2) Select a Monitoring Site and Get the Station ID
- 3) Send an email to WAV Program Staff with your information

### Step 1: Register for a State of Wisconsin WAMS ID

Your WAMS ID (username) and password are the credentials you will use to log in to the SWIMS database to enter your stream data.

- Go to the WAMS website: [https://on.wisconsin.gov/WAMS/home.](https://on.wisconsin.gov/WAMS/home) You should arrive at the homepage, as shown here on the right.
- On the homepage, click on "Self-Registration" to request a Wisconsin User ID and Password.

• On the second page, read the instructions, scroll to the bottom and click "Accept".

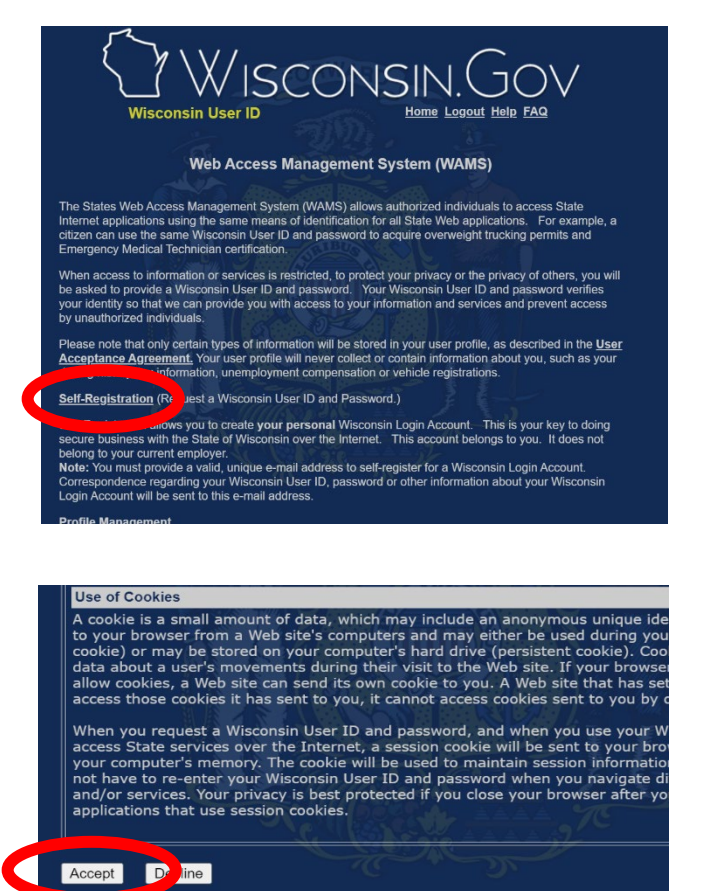

- On the third page, fill out the fields marked with an asterisk (\*) and show here highlighted in yellow:
	- o First name
	- o Last name
	- o Email
	- o User ID
	- o Password
	- o Re-enter Password
	- o Secret Question
	- o Answer to Secret Question
- Save your log in information in a safe place!
- Click "Submit" at the bottom of the page.
- Now, log in to your email account. Look for an email from "Wisconsin.gov". Open the email and click on the link in the email. Log in with your WAMS ID (username) and password that you just created.
- Great! You now have a WAMS ID (username) and password. Move on to Step 2.

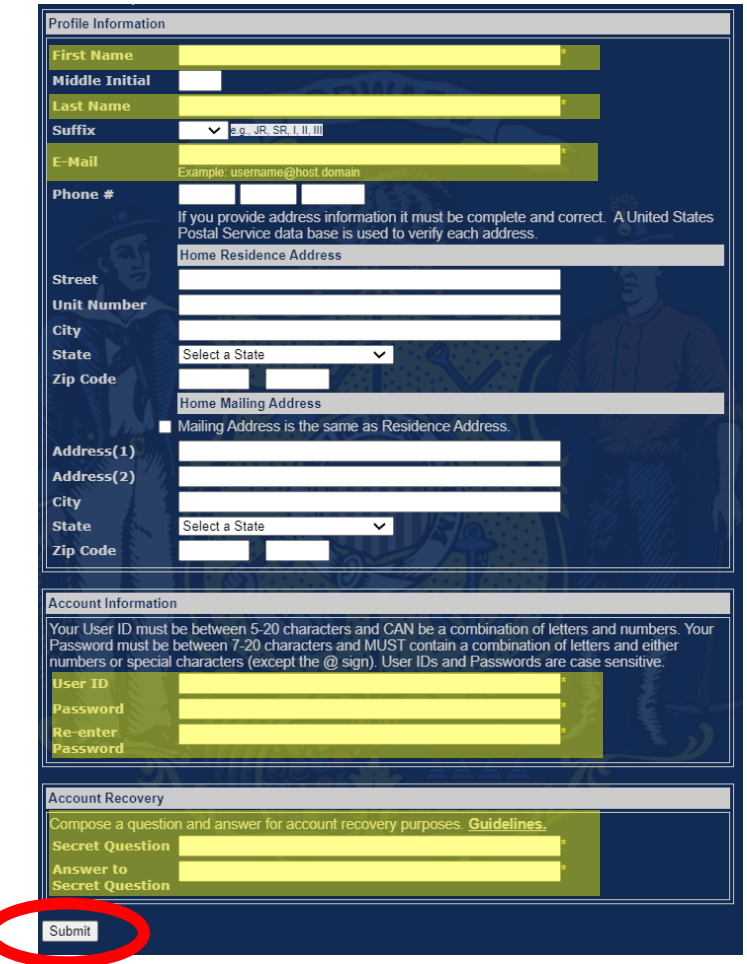

## Step 2: Select a Monitoring Site and Get the Station ID

Work with your local WAV Coordinator and/or WAV Program Staff to select a stream monitoring site. WAV Coordinators and WAV Program Staff will help confirm that the site is appropriate and safe for you to monitor.

Once your stream monitoring site has been identified, you will need the Station ID number for the site. This six to eight digit number is tied to a specific GPS location, so that your data can be pinpointed to the specific site you monitor on your stream. Your local WAV Coordinator and/or WAV Program Staff will help you identify the Station ID for your site. WAV Program Staff may need to create a new Station ID if your stream site has never been monitored.

*Example from SWIMS: Station Name: Pheasant Branch at Middleton High School, Station ID: 10029790*

## Step 3: Send an email to WAV Program Staff with your information

Before you can login to SWIMS with your new WAMS username and password, WAV Program Staff need to create a SWIMS profile for you and add your monitoring Station ID to your profile. Send an email to WAV Program Staff at [wav@extension.wisc.edu](mailto:wav@extension.wisc.edu) with the following information:

- First and Last Name
- Email Address and Phone Number
- The Organization/WAV Coordinator you are working with *(if applicable)*
- WAMS ID *(username only)*
- Station ID *(the site you will be monitoring)*

Once you get a confirmation that your profile has been set up, you can now log in to SWIMS and begin submitting data! Learn more at https://wateractionvolunteers.org/data/submit-data/